# New Kestrel LINK Weather Application (iOS and Android)

The current Kestrel LiNK application is no longer supported as we have released a new version of the application on the Google Play and iTunes Stores. The older version of Kestrel LiNK was renamed Kestrel LiNK Legacy and can still be used, however once you update the firmware on your Kestrel through the new app, you may have issues going back to and using Kestrel LiNK Legacy.

#### **What changes can you expect with the release of the new Kestrel LiNK application?**

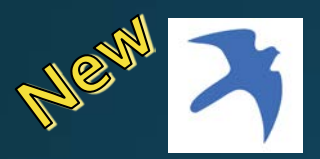

- Maintains same functionality as previous app
- Much more user-friendly UI
- Ability to customize units for any measurement
- Numerous bug fixes from previous app
- Adds ability to update to latest firmware
- Customizable export management
- Additional features to be added

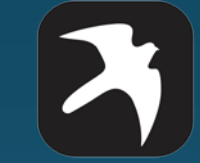

# Kestrel LiNK App

- Will be eventually going obsolete
- Previously stored data will still be accessible

319071 Rev 1 – 12/22/20

# New Kestrel LINK Weather Application (iOS and Android)

## **Warning for First time users of the Kestrel LiNK App**

Both a Firmware update and Bluetooth profile update will be needed to use the new Kestrel LiNKWeather app.

These updates WILL erase your device's data log. If you have data on the Kestrel that you absolutely need, you should first upload it to the Kestrel LiNK Legacy app BEFORE updating your firmware and Bluetooth profile using the new LiNKWeather app. Note: Update may take up to 20 minutes to complete and a fresh battery is recommended.

Data stored in the Kestrel LiNK Legacy app will not be able to be moved or imported into the new Kestrel LiNK Weather application. You can however export the data and keep in CSV form. See guidance for this in the Appendix.

Please review section entitled: *First Time Users – Saving Data and Updating Firmware* before proceeding.

# Table of Contents

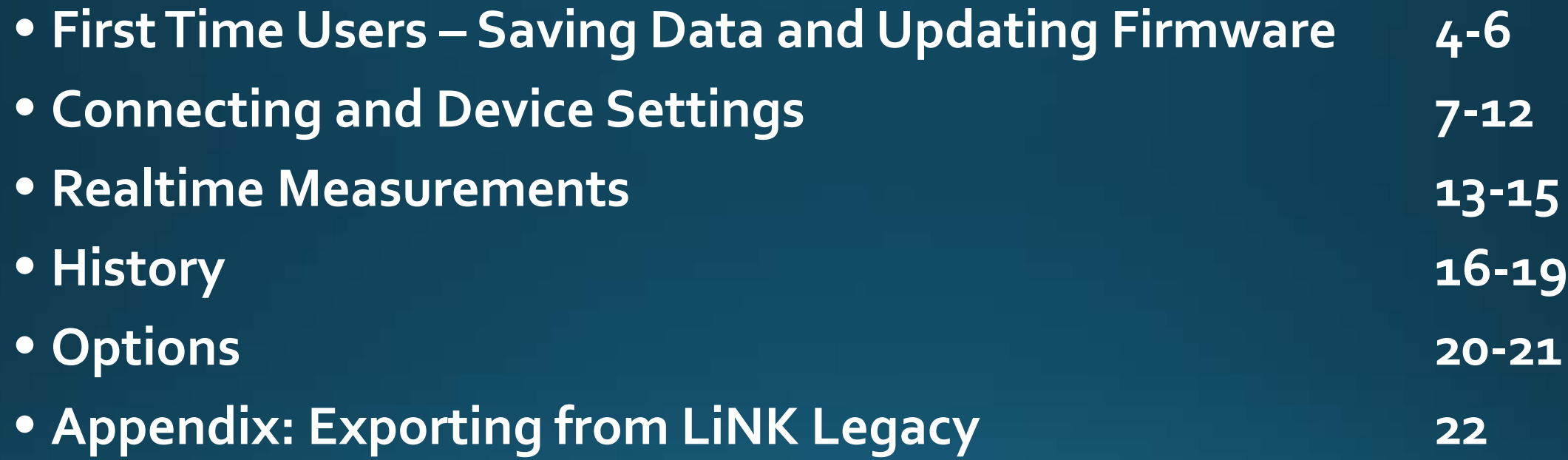

#### **Step 1: Saving Current Data on Device**

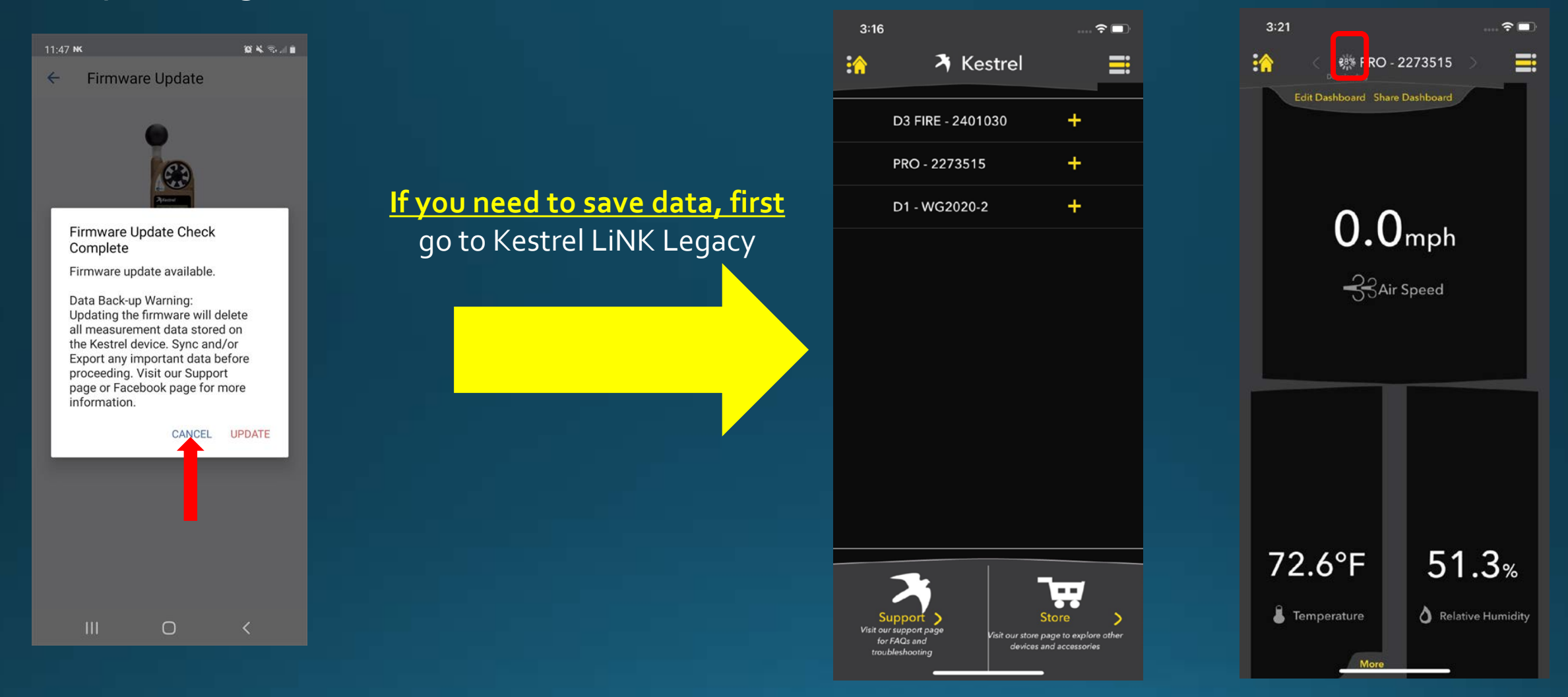

Wait until spinning wheel reaches 100% to ensure data has been saved. You can then export the data on the Stats page. (See Appendix for Exporting Data)

If you have data you want to save, please cancel the firmware update until you can save off the weather data.

#### **Step 2: Connect and Check for Firmware Update**

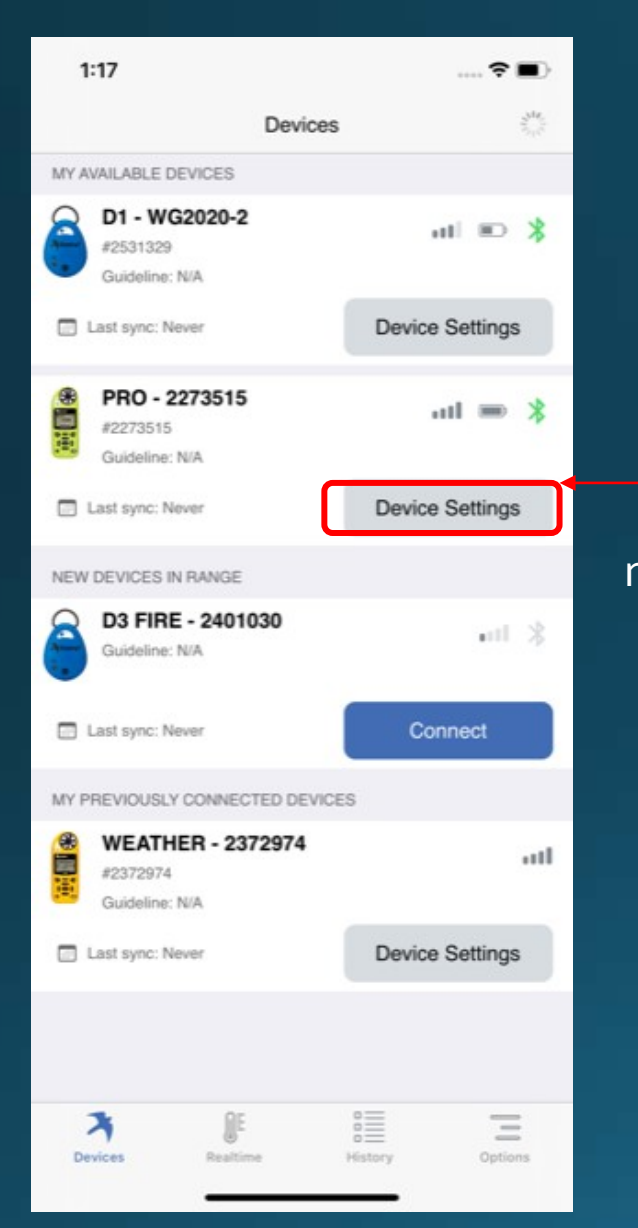

Click on Device Settings to check for new firmware and BLE profile.

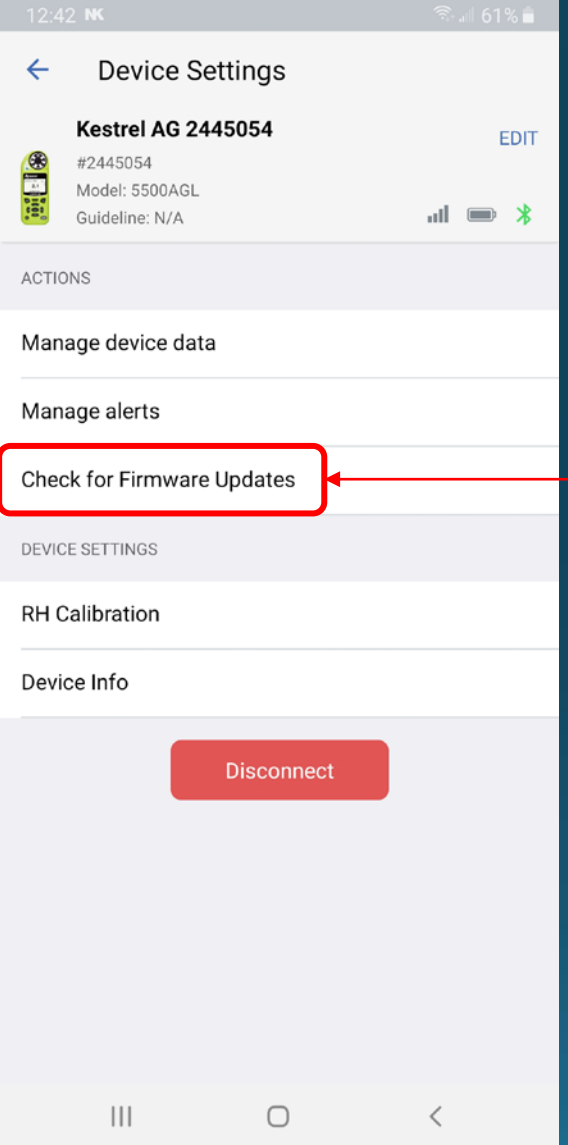

#### Click to check if there is a new firmware update for your device

#### **Step 3: Update BLE Profile and Firmware (Note: Process may take more than 20 mins. Fresh battery is preferred)**

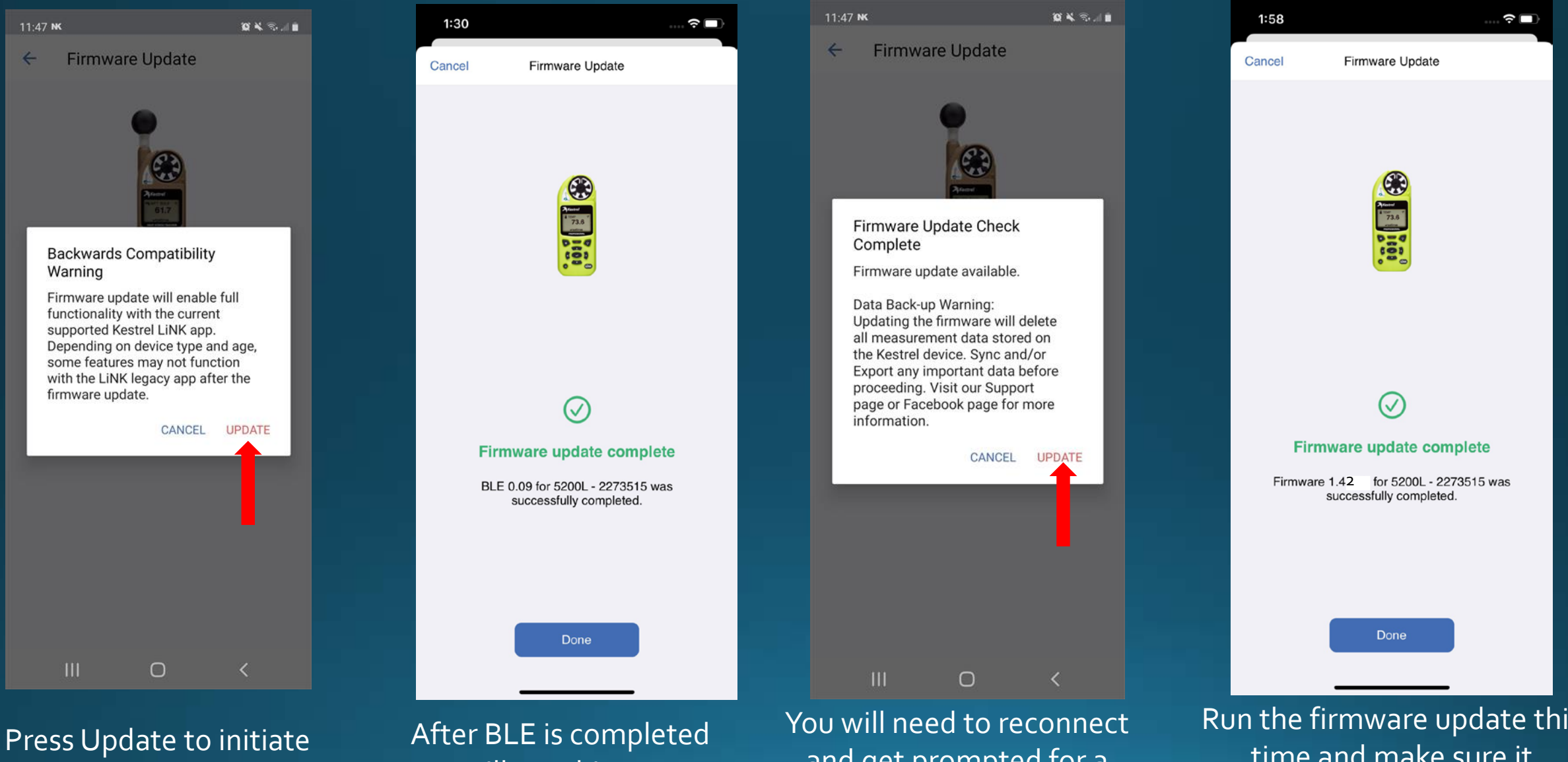

BLE Profile Update

you will see this screen.

and get prompted for a firmware update.

Run the firmware update this time and make sure it completes.

#### **Using the Application – Connecting and Device Settings**

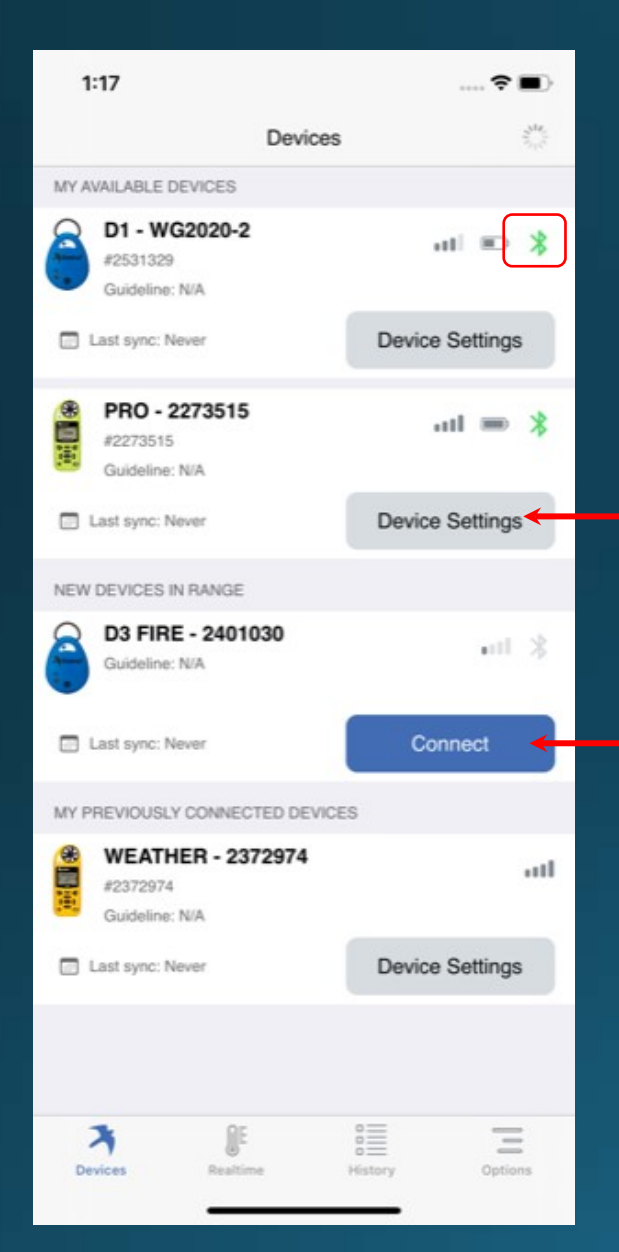

# Green symbol shows connected

Click on Device Settings to enter unit options

To connect to a device, click on Connect when it appears

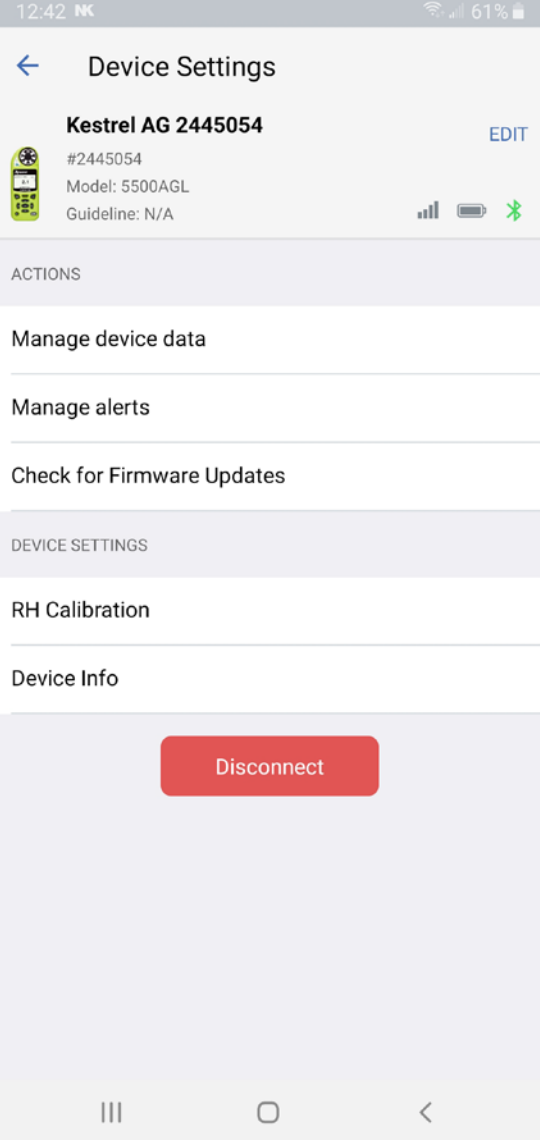

#### Device Settings allows you to:

- Change name of device
- Manage Device Data
- Check for FW updates
- RH Calibration
- Device Info

#### **Using the Application – Device Settings - Edit**

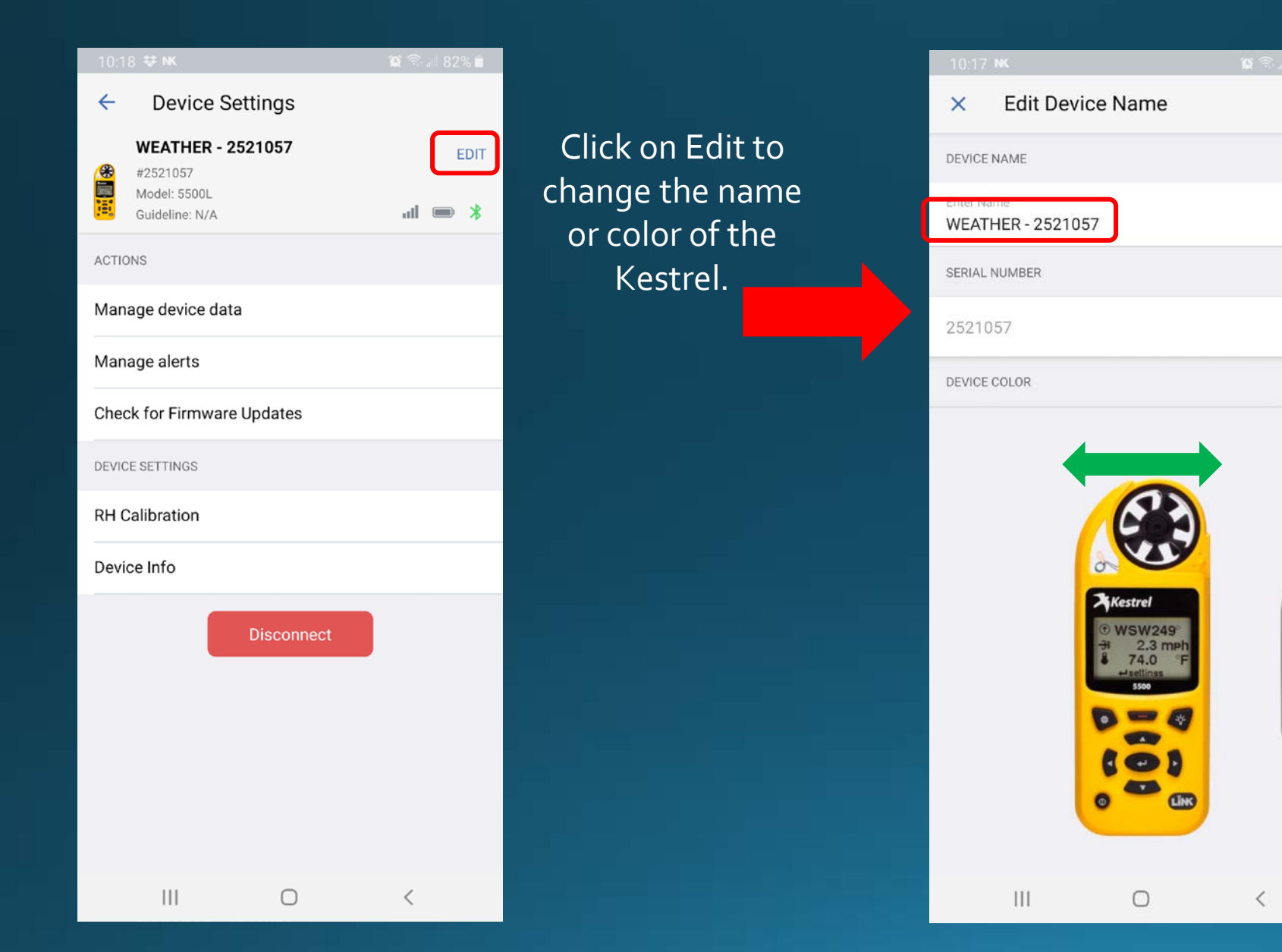

#### Enter a new name for the Kestrel and press Save when completed.

**SAVE** 

 $\odot$ 

 $\odot$ 

Swipe left or right to change the color of the Kestrel. Save when completed.

#### **Using the Application – Device Settings – Manage Device Data**

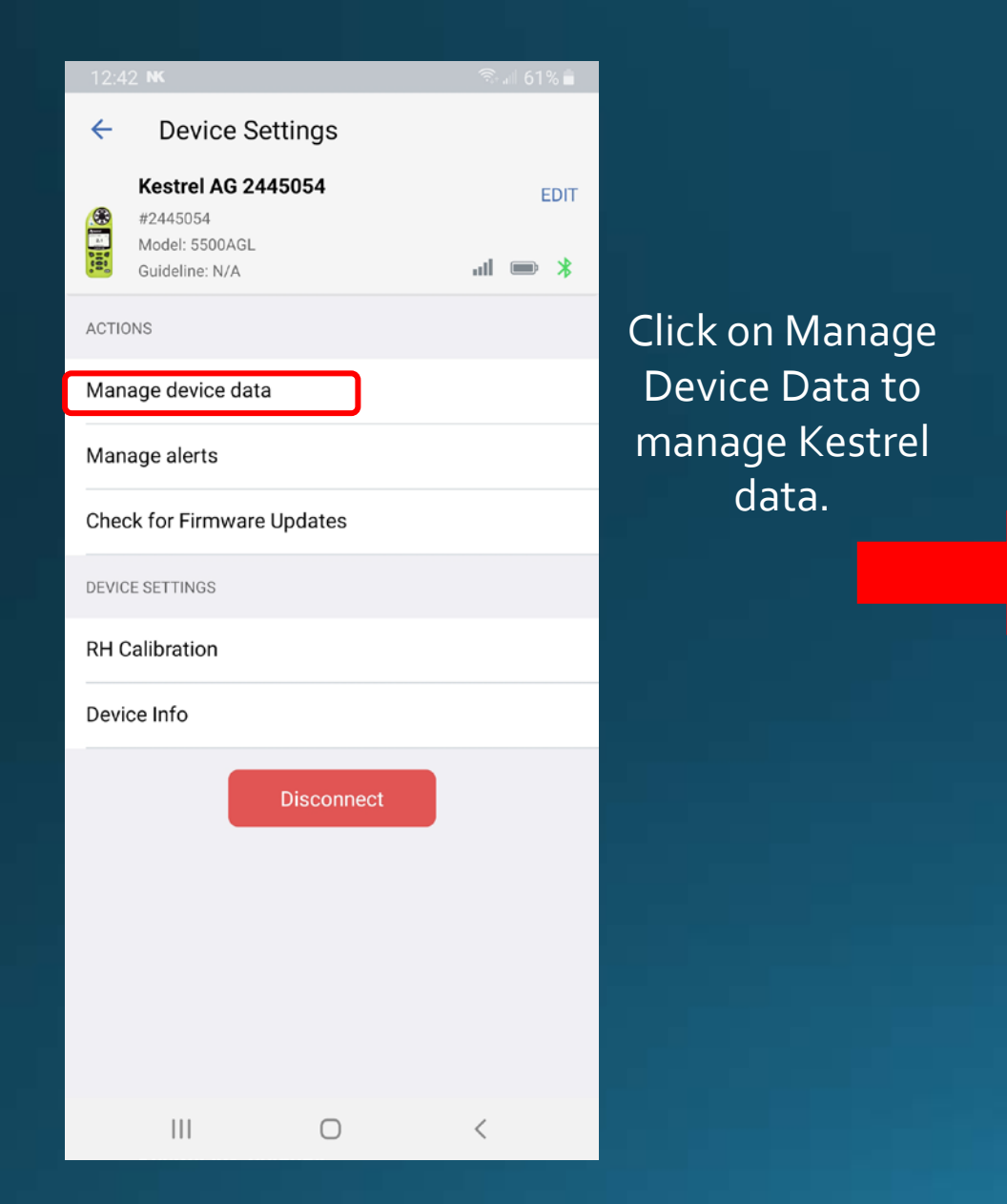

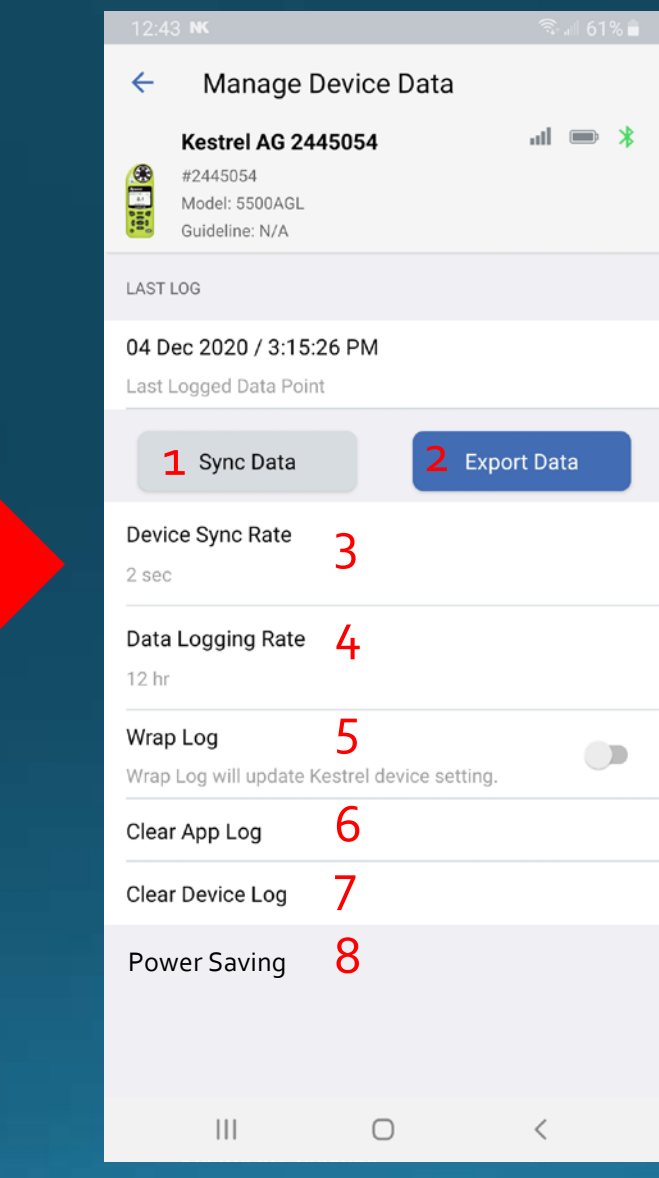

- **1) Sync Data**  Press to get the latest data log from the Kestrel
- **2) Export Data**  Export data to email or other platform
- **3) Device Sync Rate** –Time interval for how often Kestrel data is updated in the app
- **4) Data Logging Rate** –Time interval for how often the Kestrel device logs data
- **5) Wrap Log** –When ON, oldest data on the Kestrel will be overwritten with latest data. If OFF, logging will stop when logger full
- **6) Clear App Log**  Clears all stored memory in the app
- **7) Clear Device Log**  Clears all data in the Kestrel device
- **8) Power Saving** –When off, app will stay connected to Kestrel when app is in the background.

#### **Using the Application – Device Settings – Manage Alerts**

 $\leftarrow$ 

δ

Y.

Altitude

Wind Speed

Dew Point

Air Flow

Crosswind

Headwind

 $\mathbf{III}$ 

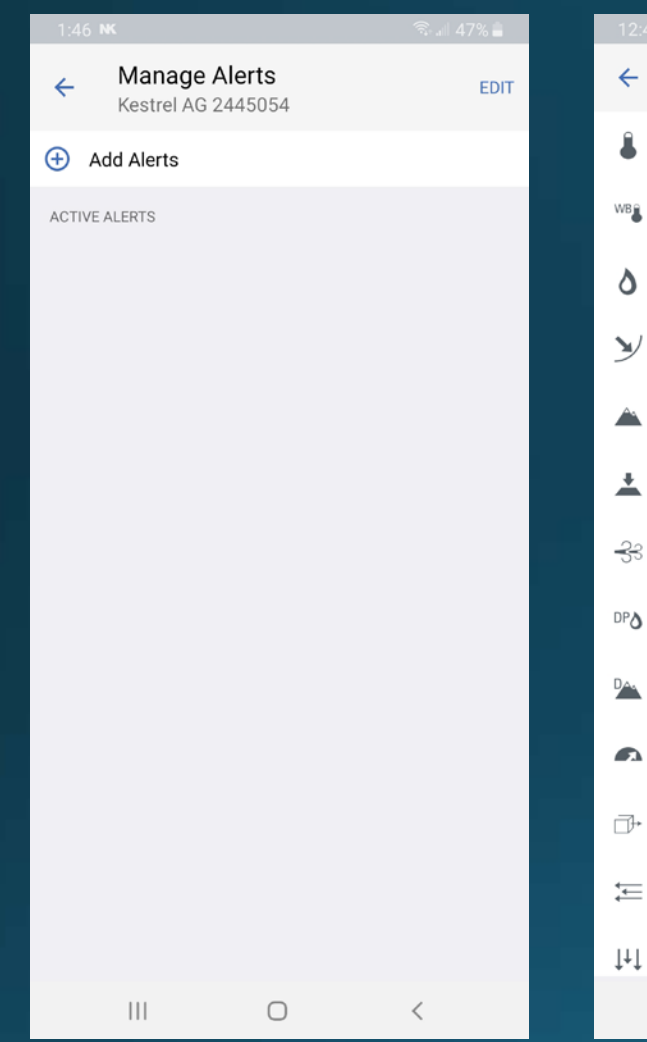

Click on Manage Alerts to setup alerts. Select Add Alert.

Select the measurement you would like to set an Alert.

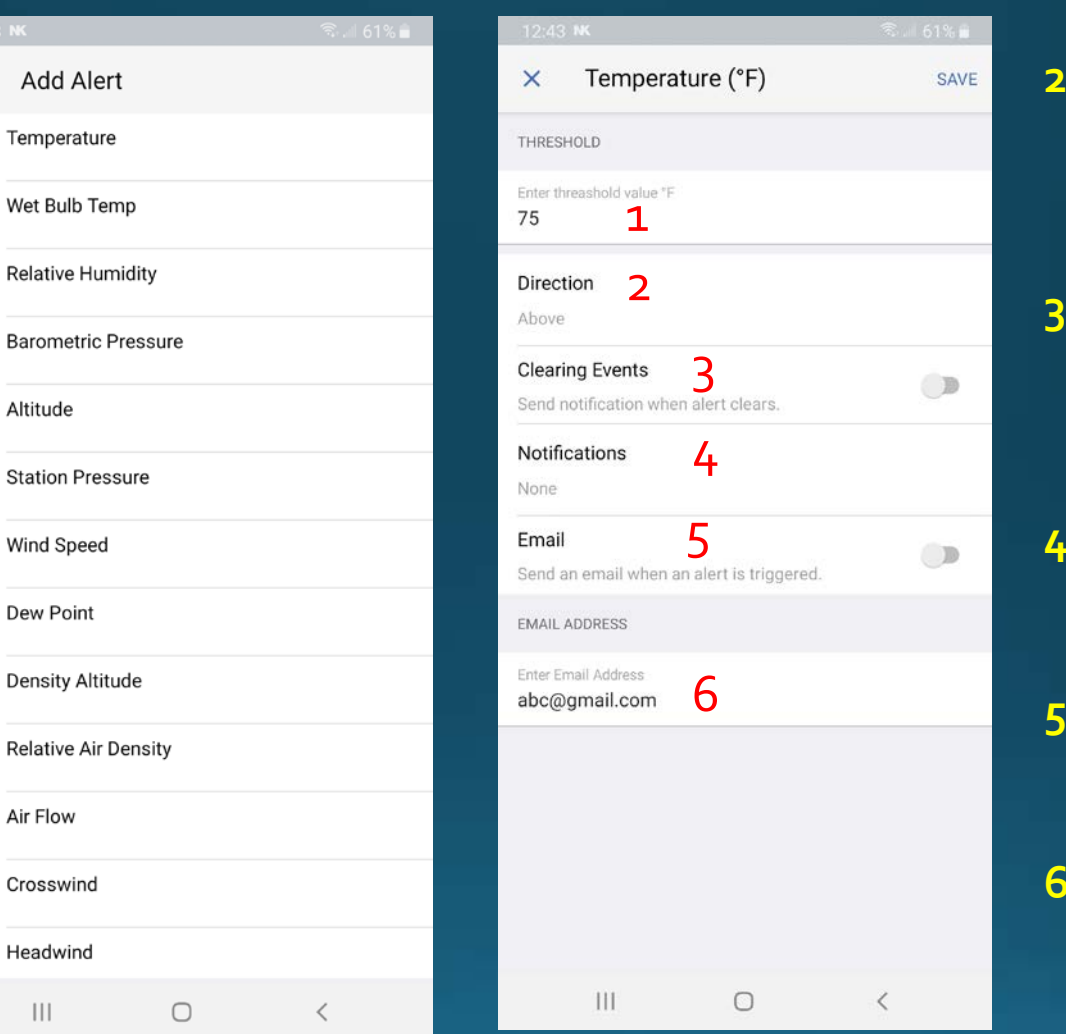

- **1) Threshold**  Enter the alert value to monitor.
- **2) Direction** Select Above if alert goes above threshold value, Below if alert goes below this value.
- **3) Clearing Events**  If set to ON, user will receive a notification when alert condition is resolved.
- **4) Notifications** Select between Quiet, Sound only or Sound and Vibration notifications.
- **5) Email** –Turn on to send an email alert as well as mobile alert.
- **6) Email Address**  Enter the email address in which to send the alert.

#### **Using the Application – Device Settings – Check for Firmware Update and Device Info**

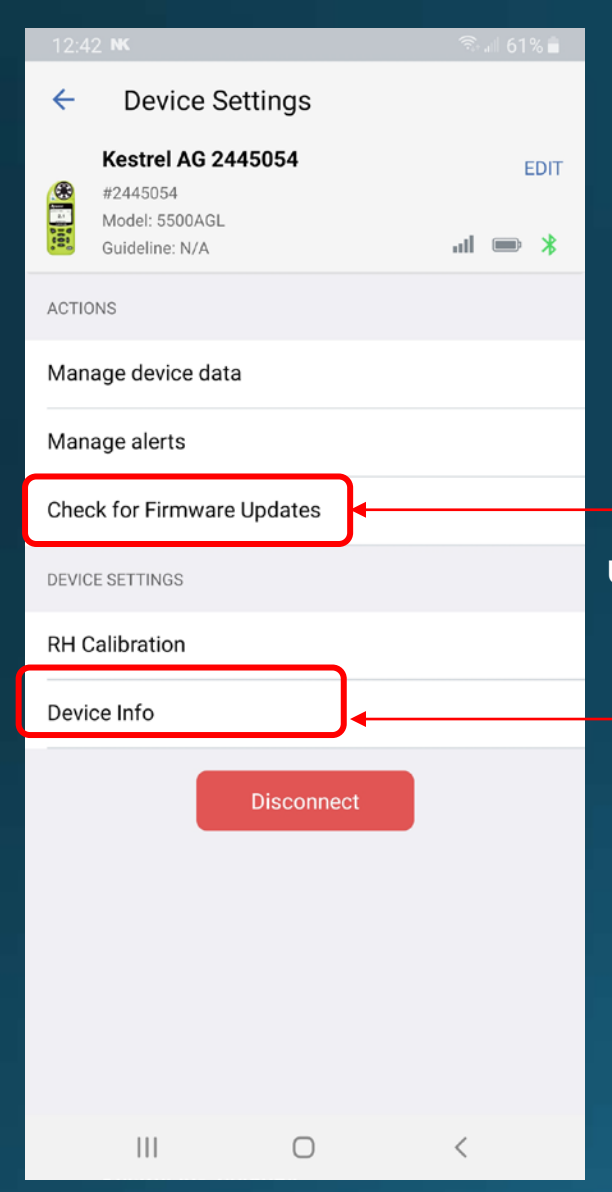

Click to check if there is a new firmware update for your device

> Click Device Info to see your Devices configuration.

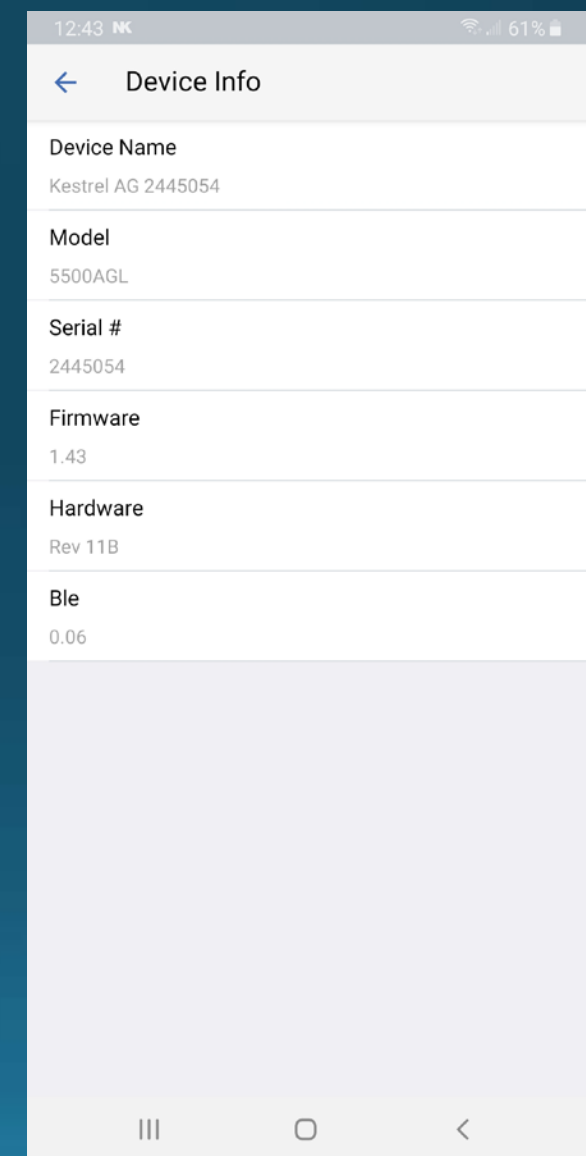

#### **Using the Application – Device Settings – RH Calibration**

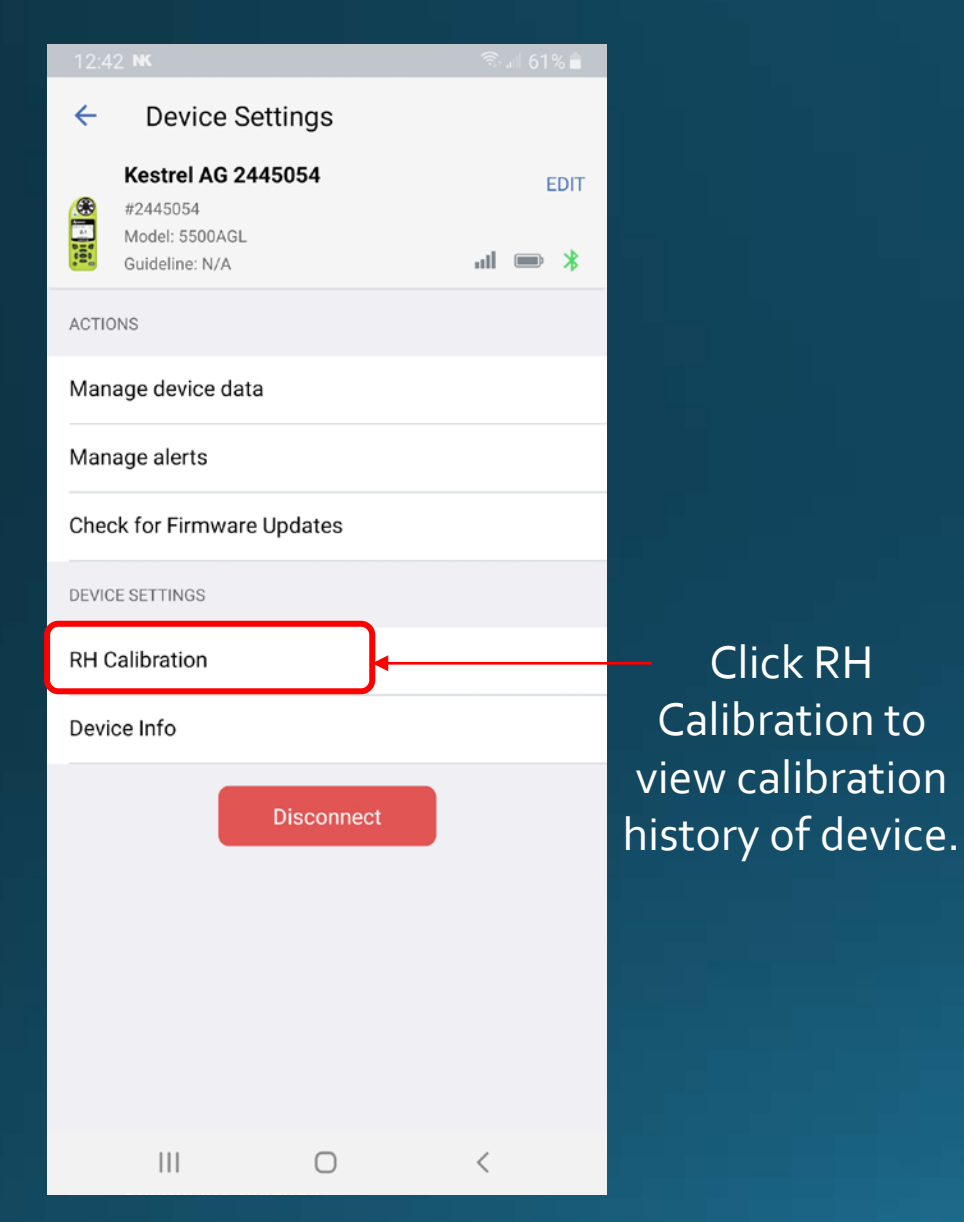

### **RH Calibration Kestrel AG 2445054 RH Calibration Reminder** RH Calibration due Dec 4, 2021. Please verify the accuracy of your device or recalibrate the RH sensor by this date. For more information regarding recalibration recommendations, or to arrange a recalibration or complete tune up of your device visit: www.kestrelinstruments.com/calibration **Reset Reminder** Clear overdue notification, document the reset, and begin the countdown on your next reminder **Reminder Settings RH Calibration History**  $\mathbf{III}$  $\bigcirc$  $\langle$

- **1) RH Calibration Reminder –** Customer settable date used as a reminder for when RH needs to be recalibrated.
- **2) Reset Reminder**  Used to set the RH Calibration Reminder date shown at the top and will prompt user based on Reminder Settings.
- **3) Reminder Settings**  Set Reminder interval, turn on/off email reminders, turn on/off App notifications for reminders.
- **4) RH Calibration History**  Log of the calibration history of the Kestrel device.

Note: Initial calibration date is based on the first time the device connected to the app.

#### **Using the Application – Realtime – Dashboard and List**

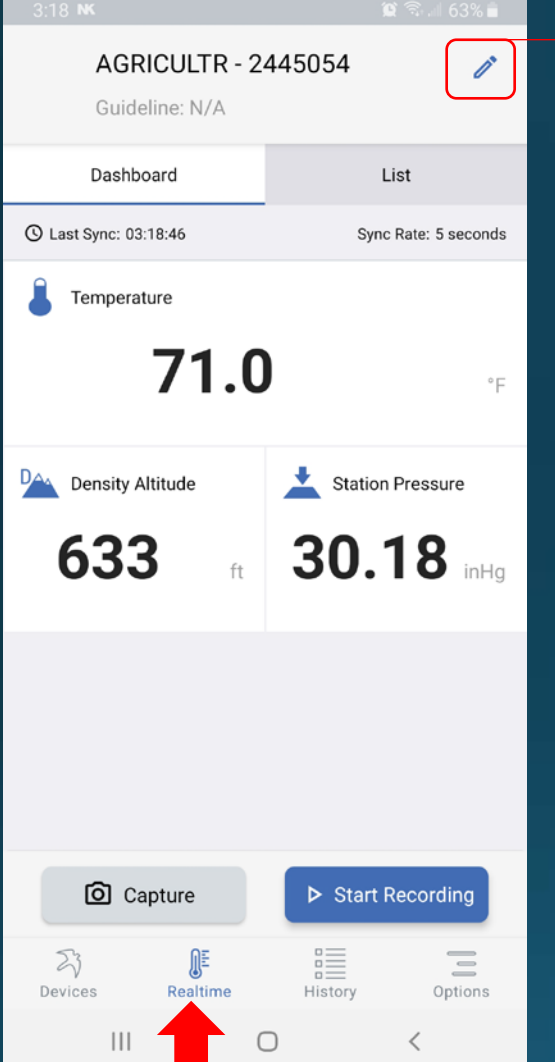

Clicking on the Realtime tab will bring up realtime measurements

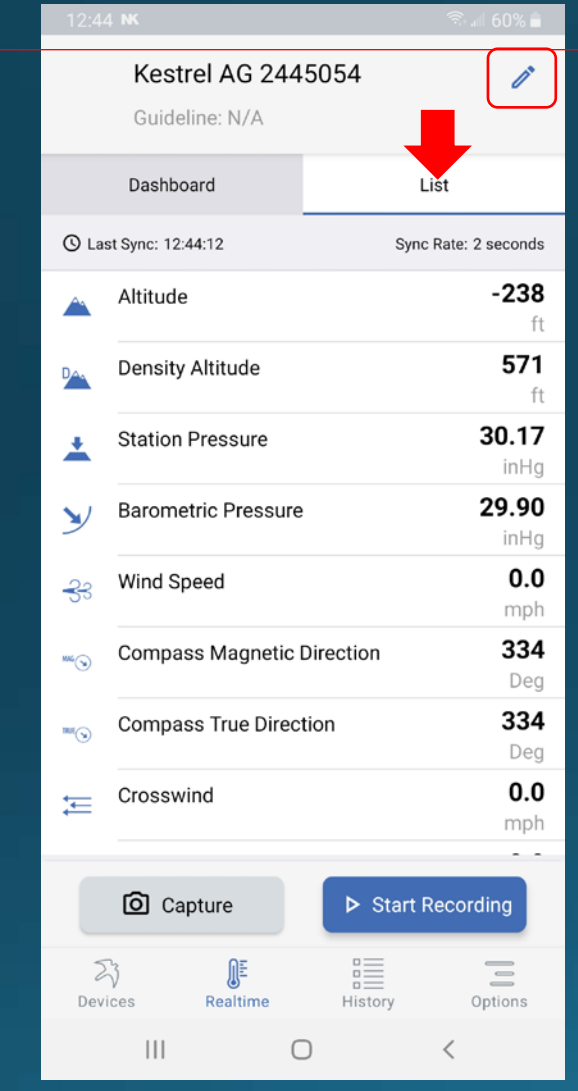

You can choose to view realtime measurements in List form as well.

To choose which values appear on dashboard or list view, click on the Edit icon

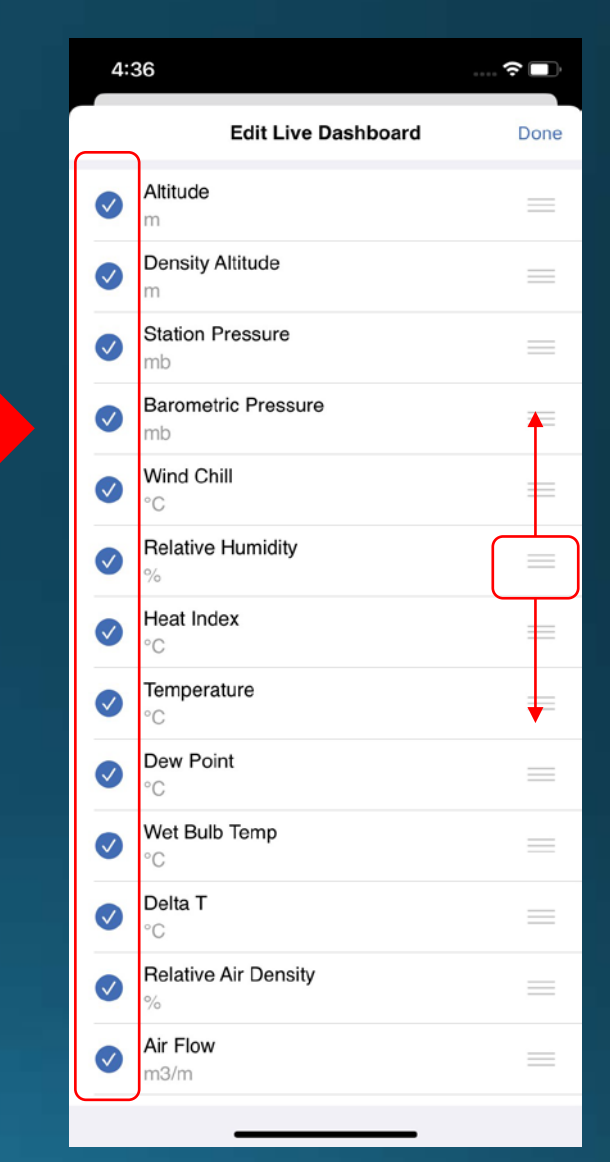

Click radio boxes on left to hide/show what appears. Drag and drop to change order.

#### **Using the Application – Realtime – Capture**

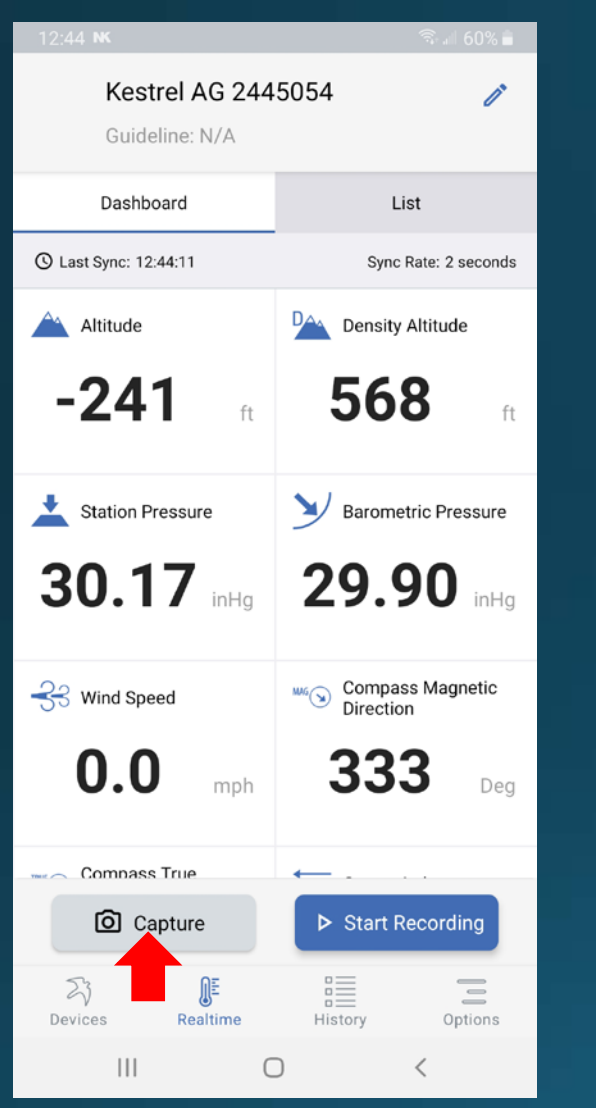

Clicking on Capture allows you to take a snapshot of the current conditions.

 $4:44$  $\hat{z}$ PRO - 2273515 Edit Guirleline-N/A List Dashboard **@ Last sync: 16:44:00** Sync rate: 5 seconds 58 Altitude ft. 1143 Density Altitude 29.85  $\frac{1}{2}$  Sta Snapshot *inHa* Snapshot saved from: 29.85 PRO - 2273515 at:  $\vee$  Ba inHg 2 4:44:01 PM 72.9 ☆ Wi 26 August 2020 \*E. 45.9  $\Delta$  Re View  $\%$ **Dismiss** 71.6 His Hea 午 72.9 Temperature °F. 50.9 DPA Dew Point PF. 595 **Capture** 习 匪 Ξ

A snapshot will show and the data is saved to application. Press View to edit snapshot.

#### (Note: You can view all data in the History section)

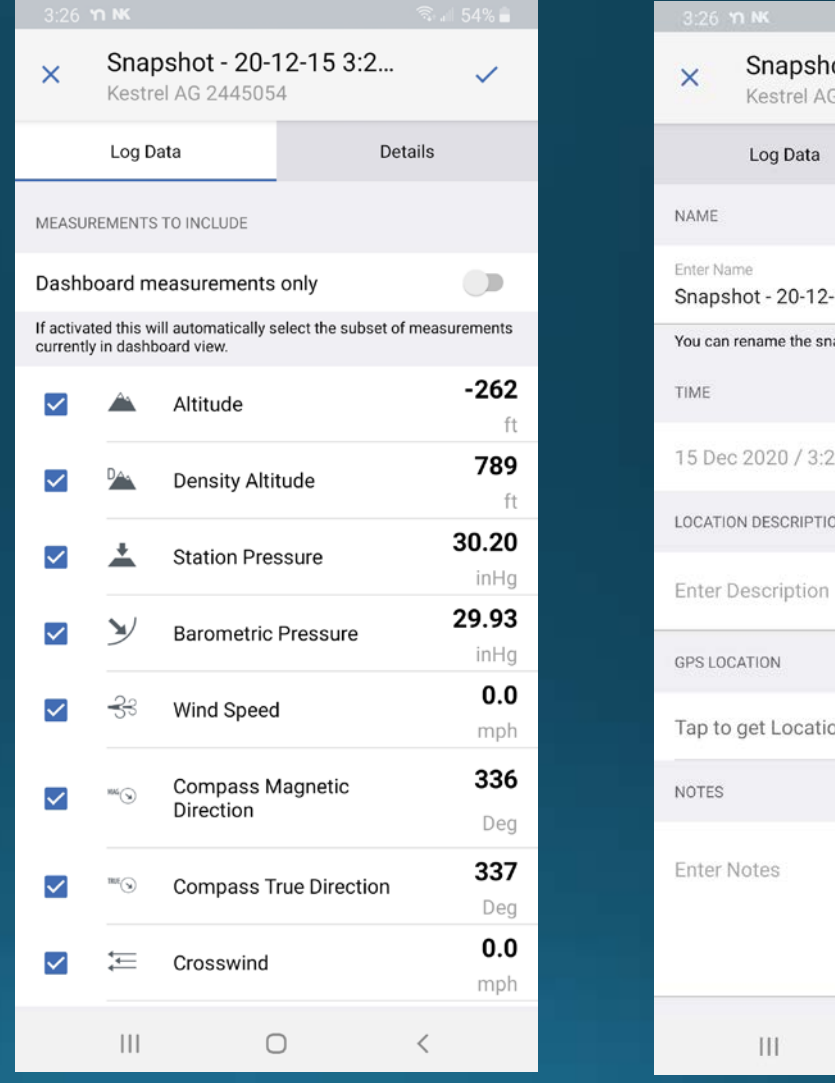

Customize which measurements you want to include in snapshot.

ot - 20-12-15 3:2..  $\checkmark$ 2445054 Details a  $-153:25:48$ apshot for better recognition 25:48 PM 皿  $\circ$ 

Add notes and GPS information to the snapshot using Details tab.  $14$ 

#### **Using the Application – Realtime – Start Recording**

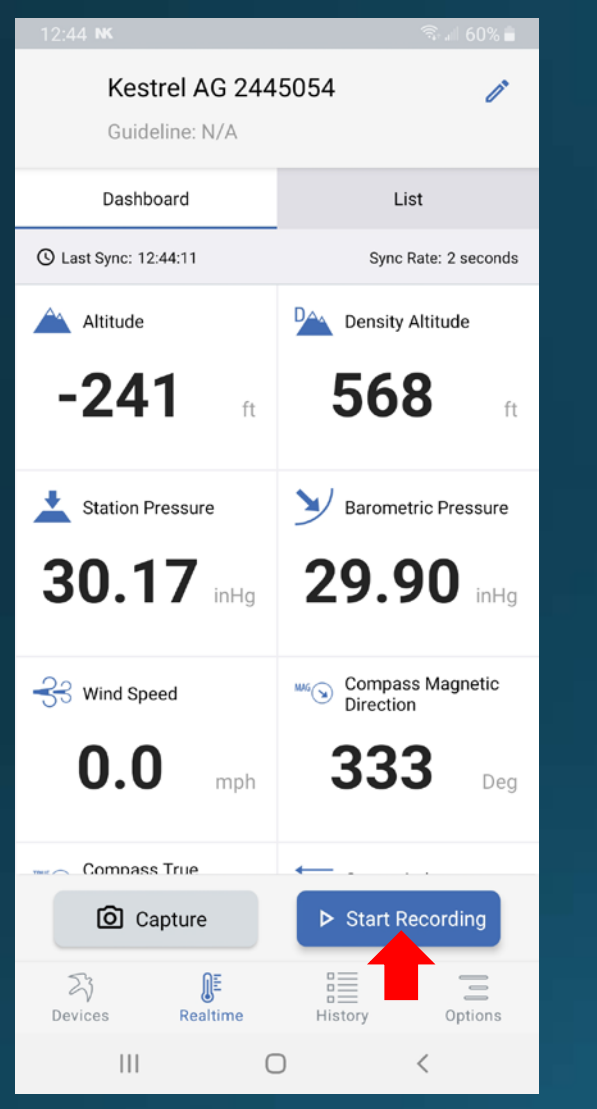

Click on Start Recording to record measurement data over a time period.

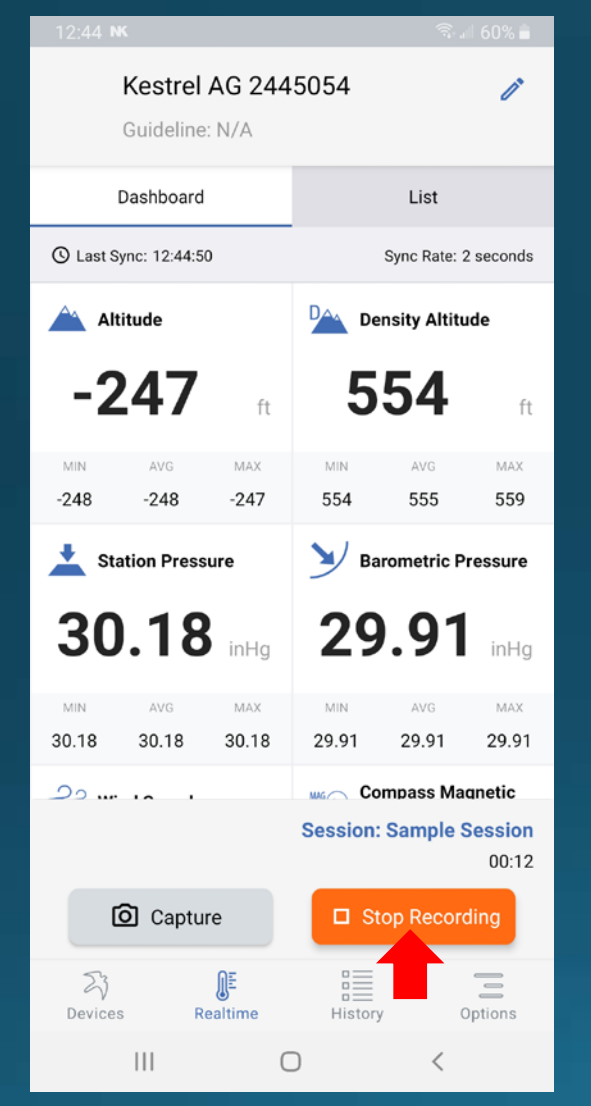

You will see the timer start, click Stop Recording to end data capture.

#### Please note that recording sampling will be based on Device Sync Rate (see Device Settings)

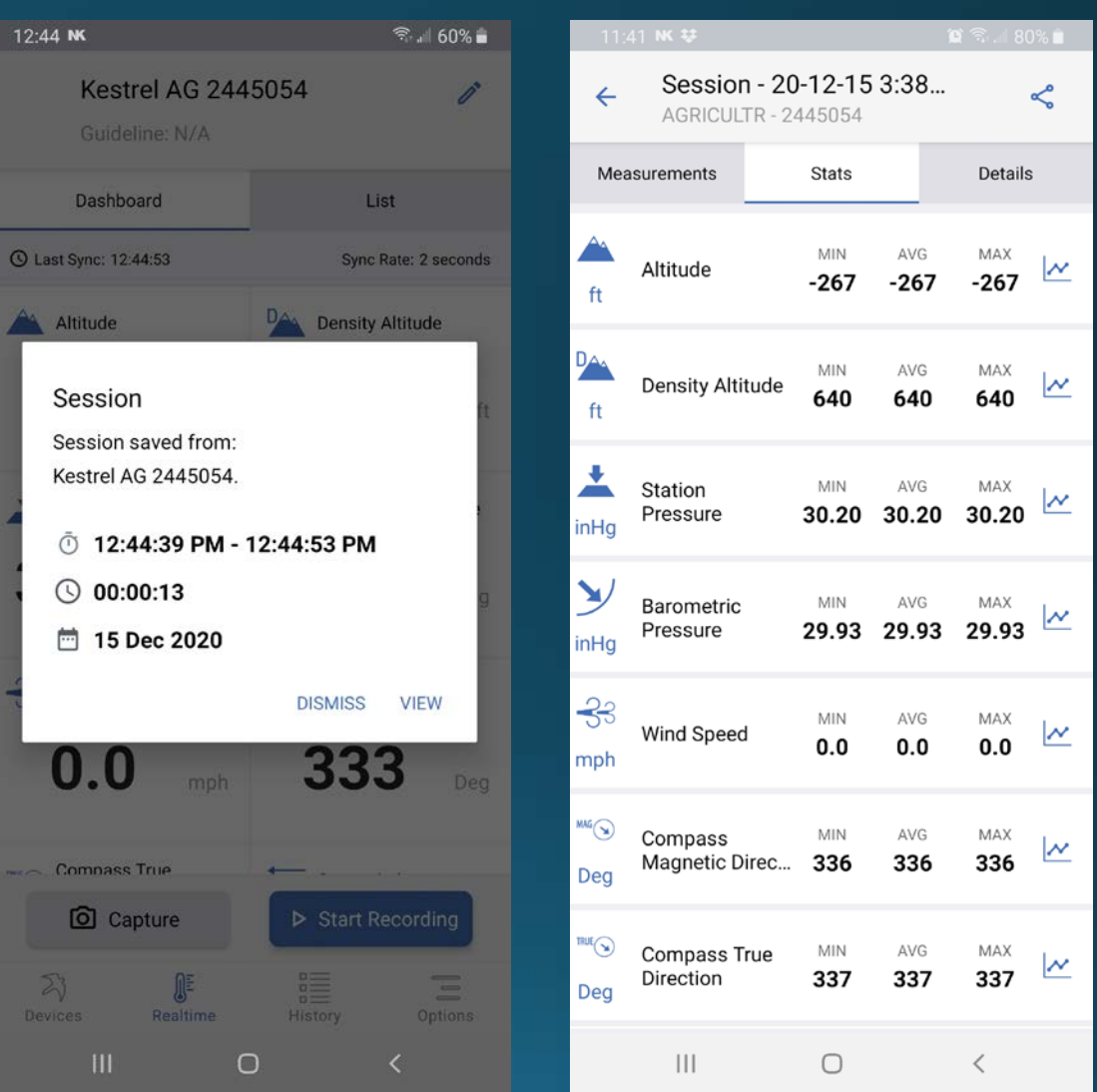

Session will be saved in History. You can view and edit in the same fashion as Snapshot. The one difference is the Stats page will show min/max/avg over the duration.

#### **Using the Application – History –Viewing Data**

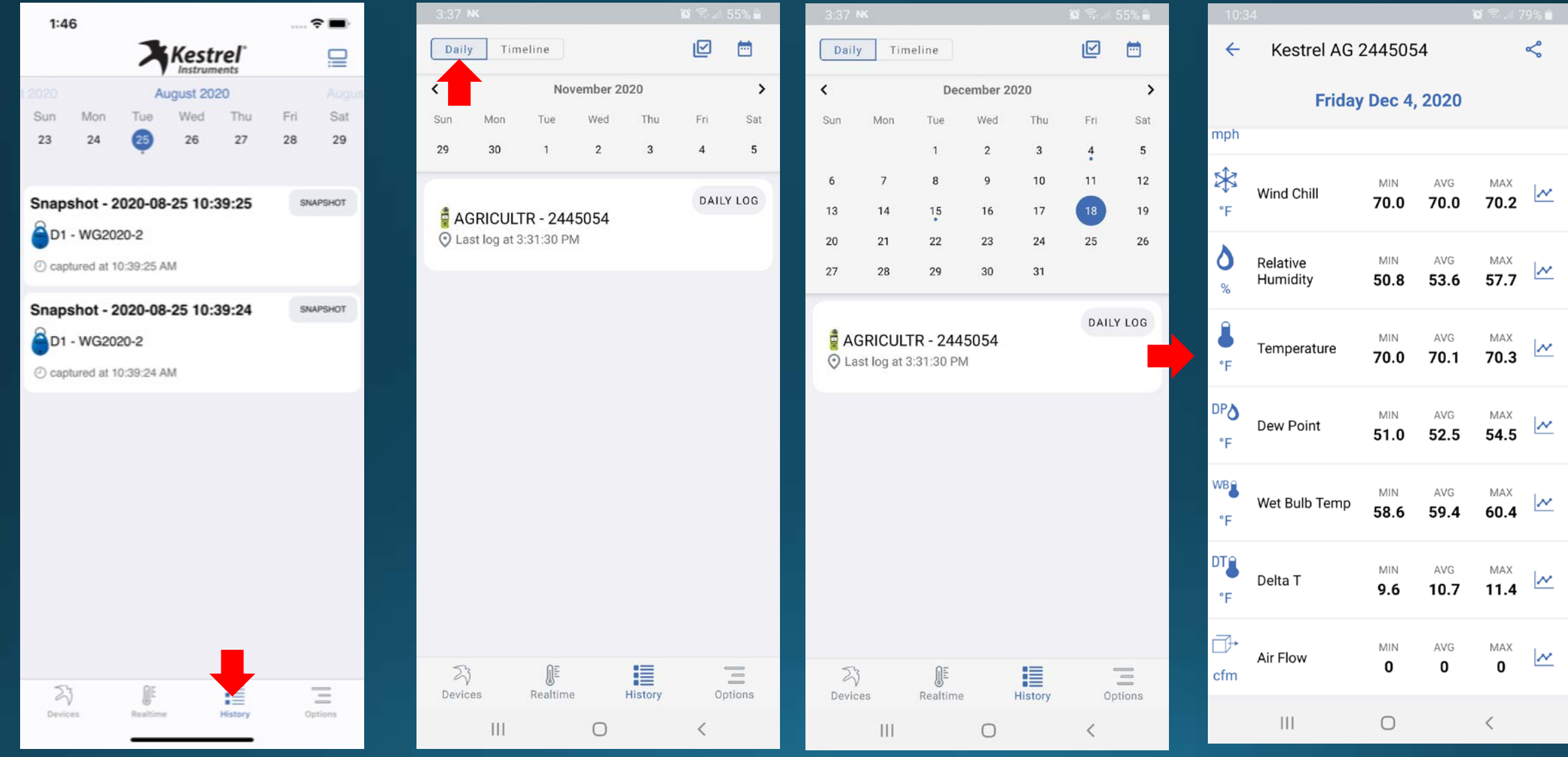

The History tab is where you can view all your saved data.

Daily will show you a weekly or monthly calendar view for that specific device. Dots will appear under dates in which data was saved.

Click on the date and then session to view that data.

#### **Using the Application – History –Viewing Data**

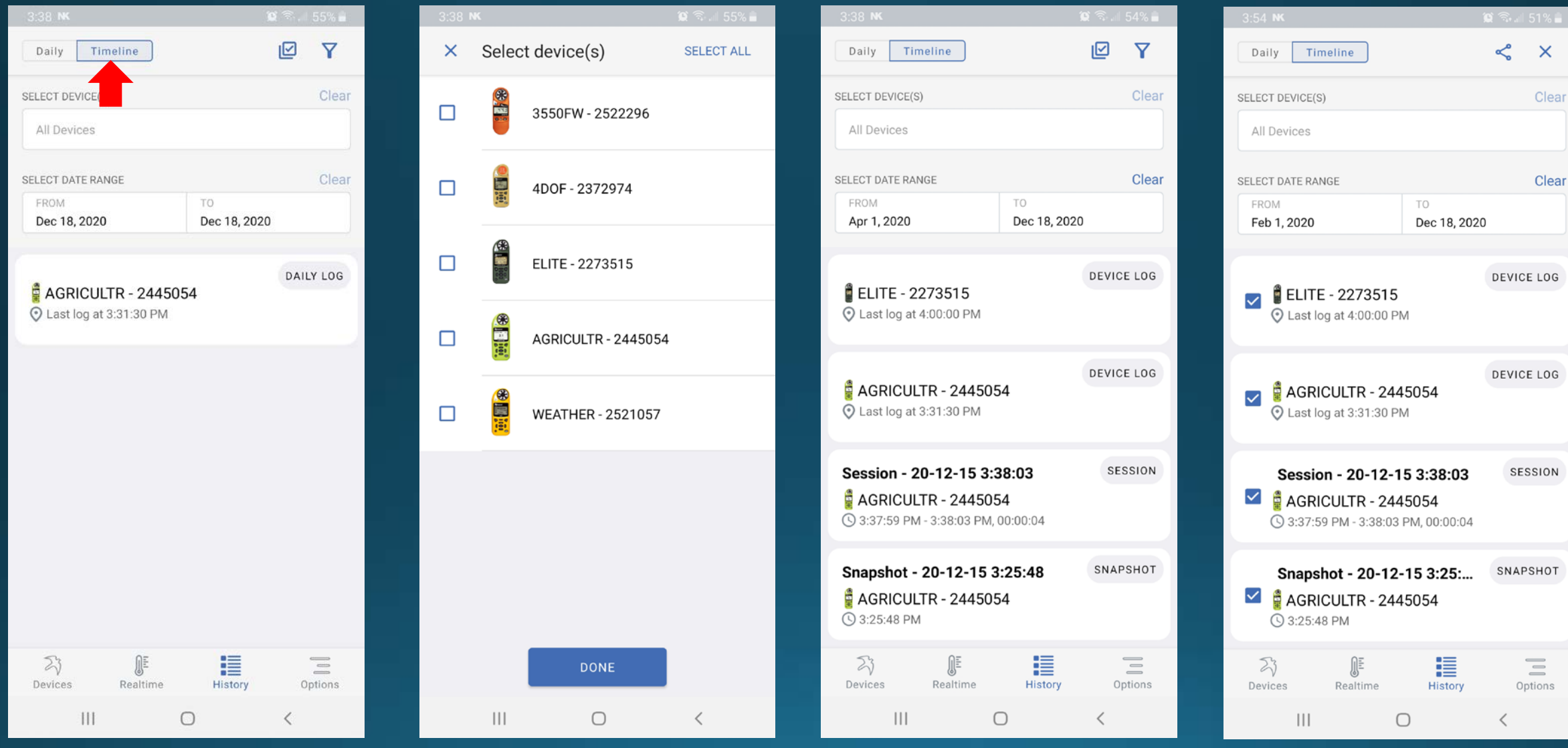

There is also the Timeline view. Click on this to view all device data in the app.

Clicking on Select Devices brings up all the devices that have connected to app.

You can select which devices and specify a date range to show all the data. By pressing the Select icon, you can choose multiple sessions to export.

#### **Using the Application – History – Export Data**

 $\leq$   $\times$ 

Clear

Clear

DEVICE LOG

DEVICE LOG

SESSION

SNAPSHOT

 $\begin{array}{c} \rule{0pt}{2ex} \rule{0pt}{2ex} \rule{0pt}{$ Options

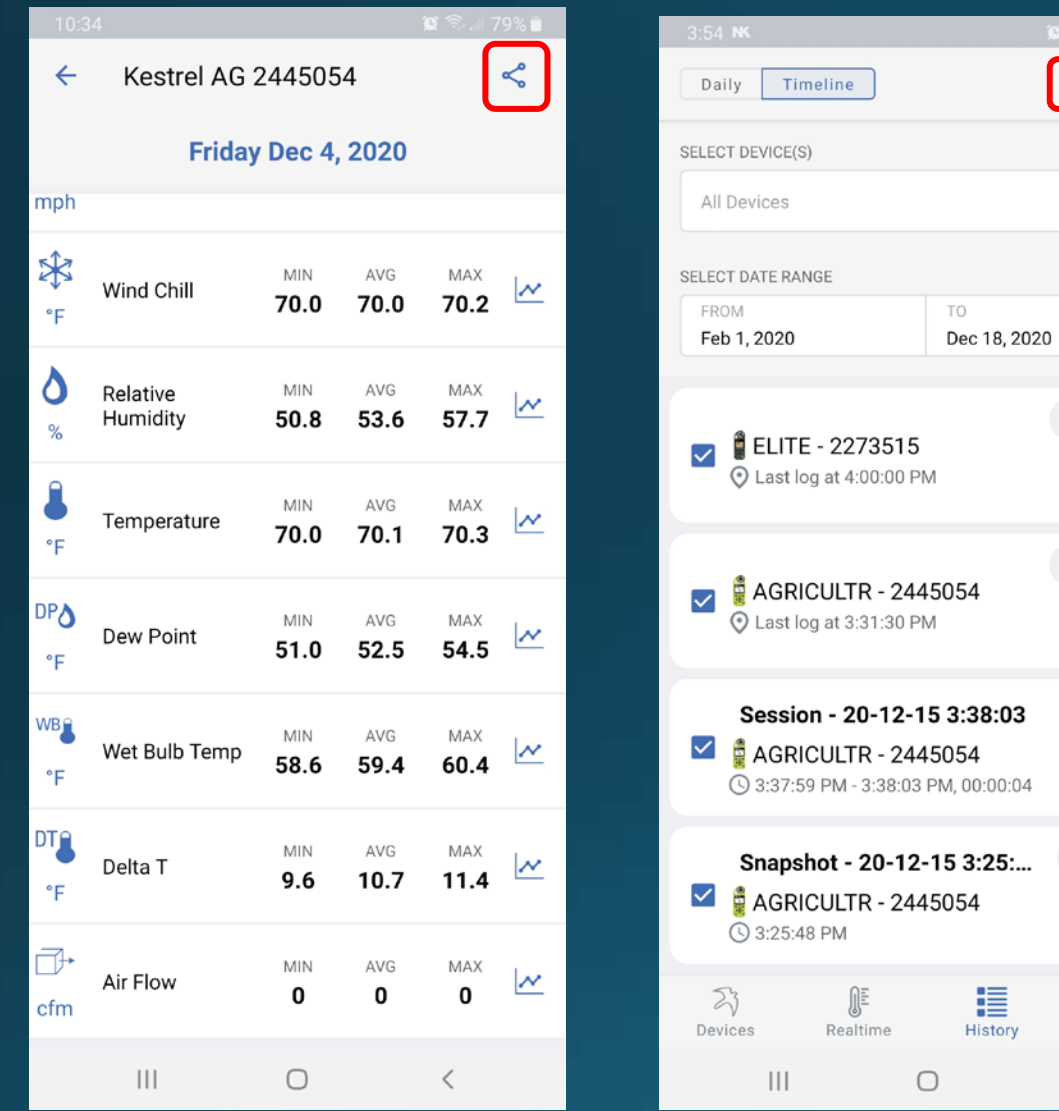

Whether you are exporting a single session or multiple sessions, pressing the Share button will bring up export options.

Note: to export the entire device log, go to Devices>Device settings>Manage device data and press the export data button (see pg 9)

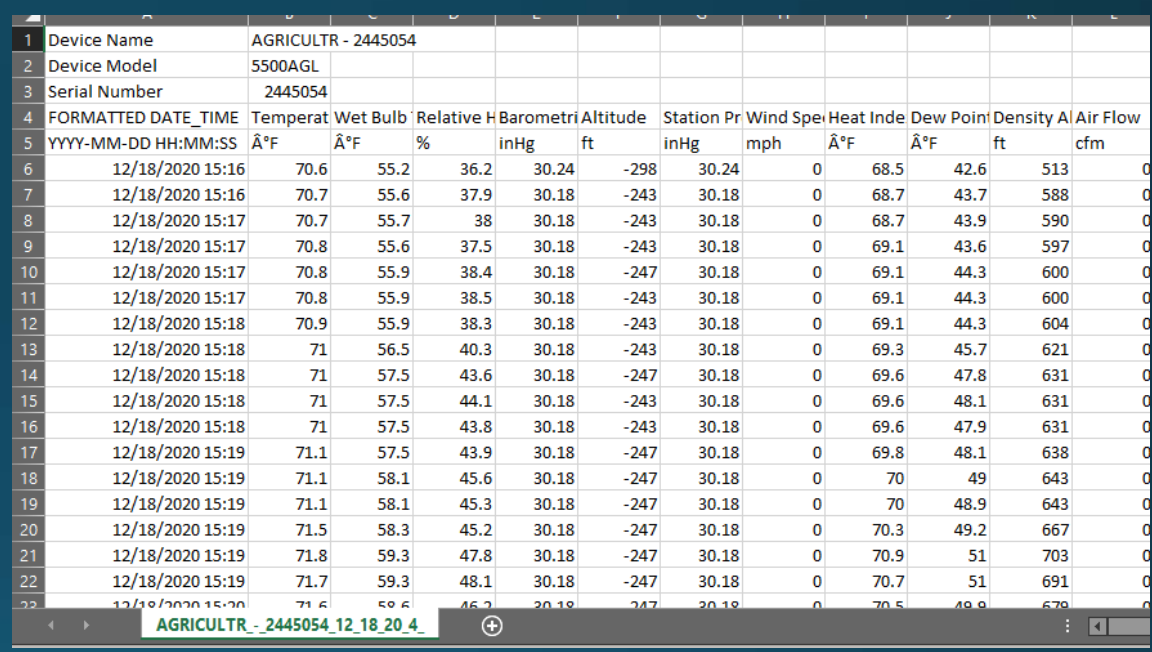

After exporting, the result is a CSV file that can be opened in Excel.

#### **Using the Application – History –View Data Log**

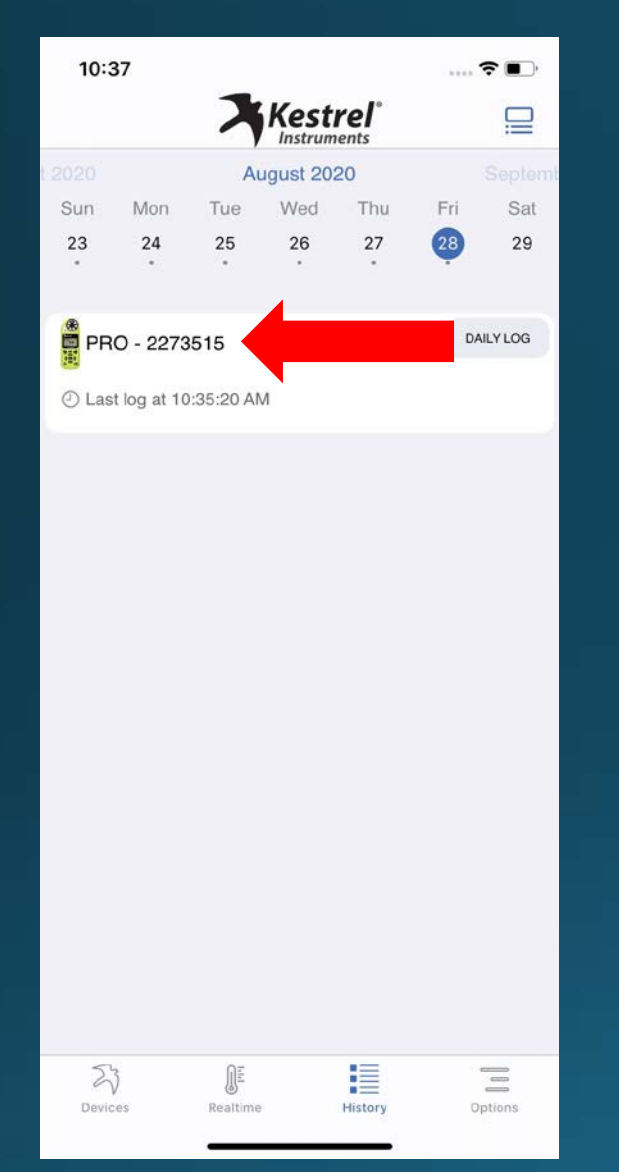

Click on the session log to

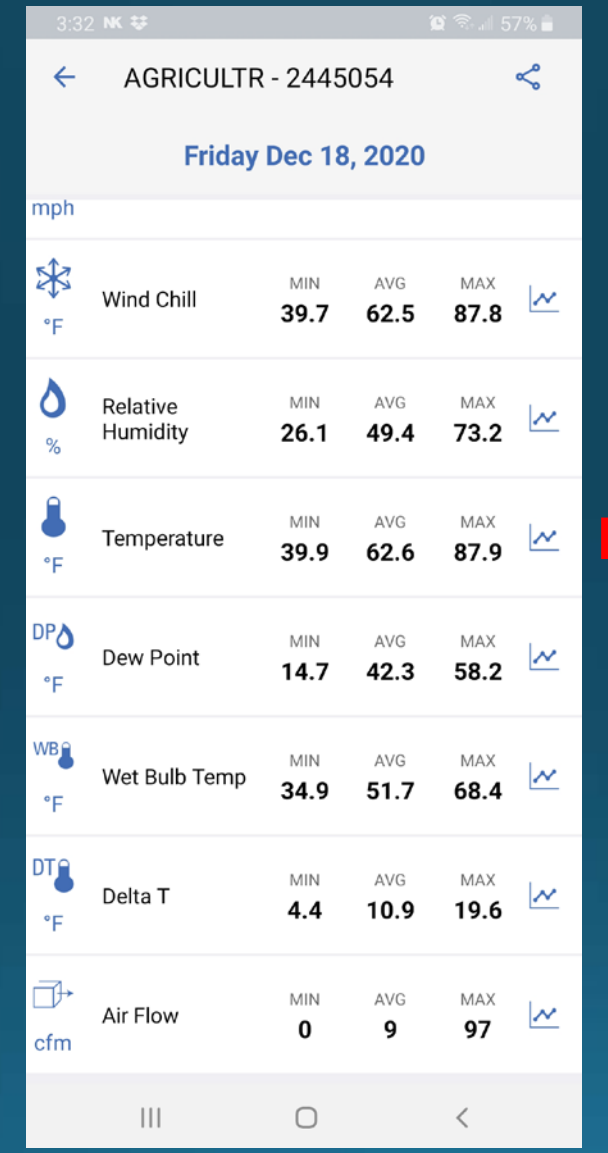

ick on the session log to let'll appear in list form showing<br>view that day's data. It'll appear in list form showing the min, avg and max

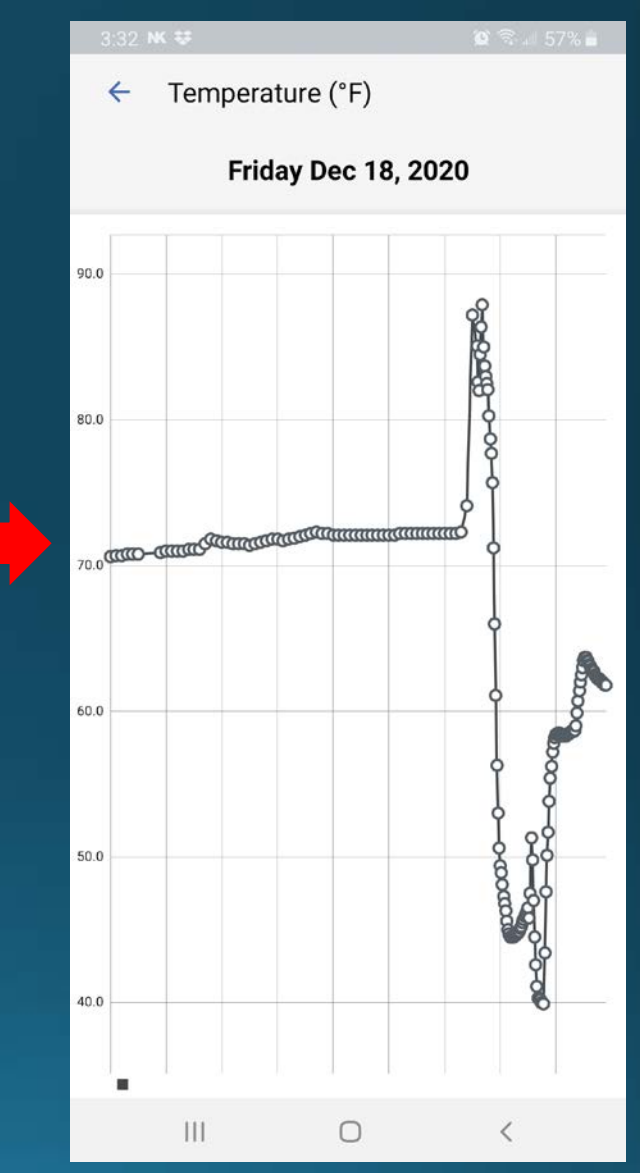

Click on a measurement to view in graphical form

#### **Using the Application – Options –App Preferences**

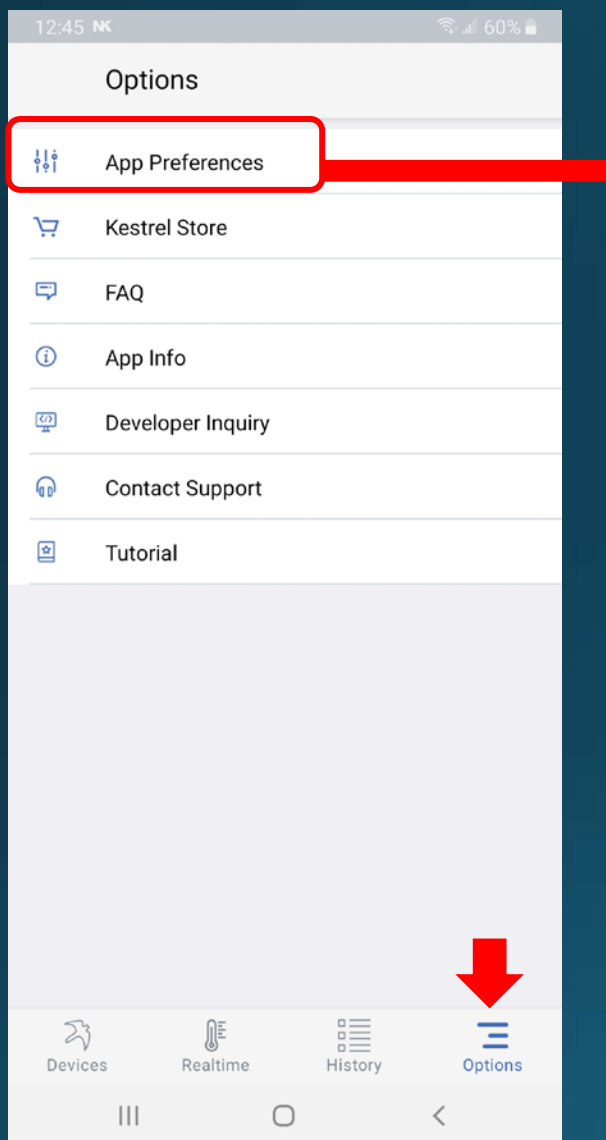

App Preferences  $\leftarrow$ App Units Of Measure Custom Enable GPS Auto-fill

 $\mathbf{||}$ 

 $\bigcirc$ 

Select this if you want to auto-fill your GPS location or address into a Snapshot or Session

#### App Units Of Measure  $\leftarrow$ Imperial Standard units of measure for the US and some of the UK: (Ex: Fahrenheit). Metric Standard units of measure globally. (Ex: Celsius). Custom Choose your own units. All Altitude Measurements All Wind / Air Velocity Measurements mph All Temperature Measurements  $^{\circ} \mathsf{F}$ All Pressure Measurements inHg Volume Air Flow cfm **Evaporation Rate** kg/m<sup>2</sup>/h  $\bigcirc$  $\mathbf{III}$  $\lt$

Users can select Imperial, Metric or a Custom set of units for the measurements.

 $\checkmark$ 

If using Custom, simply select the measurement and change the unit to the user-desired choice for each measurement.

Click on Options to view app setting options.

App preferences allows you to Enable GPS auto-fill and change measurement units.

 $\left\langle \right\rangle$ 

#### **Using the Application – Options**

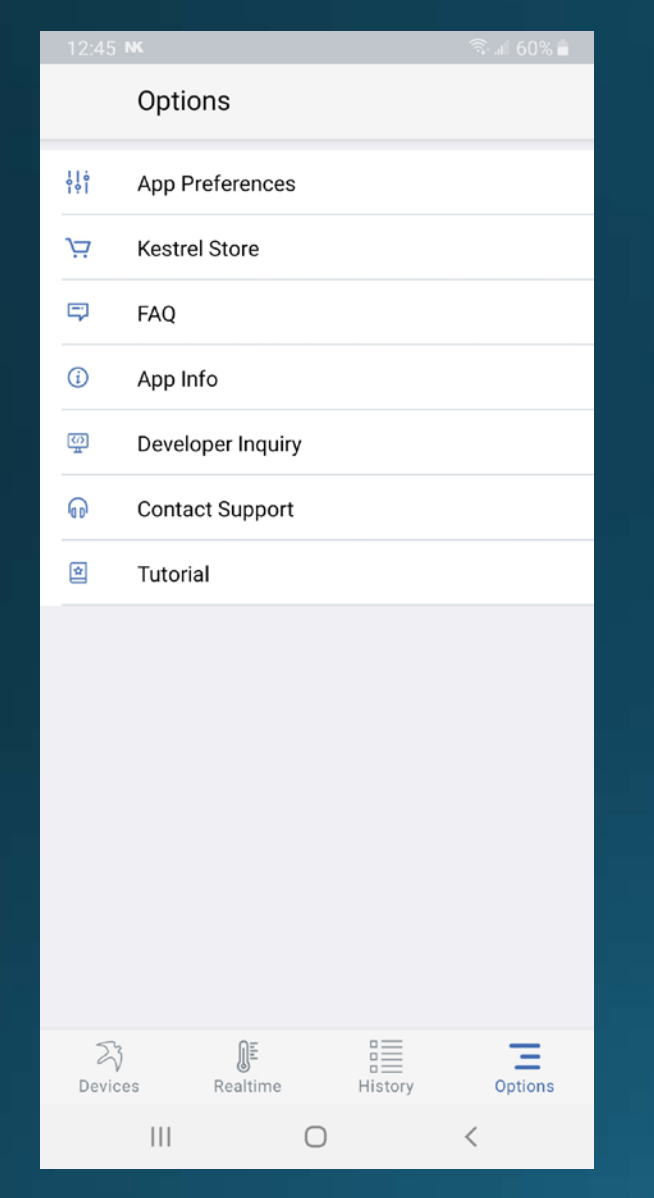

# On the Options page, users can also:

- Visit the Kestrel Store
- Review the FAQs
- View the App Information
- Contact Support or
- View the App Tutorial

#### **Appendix – Exporting from Kestrel LINK Legacy**

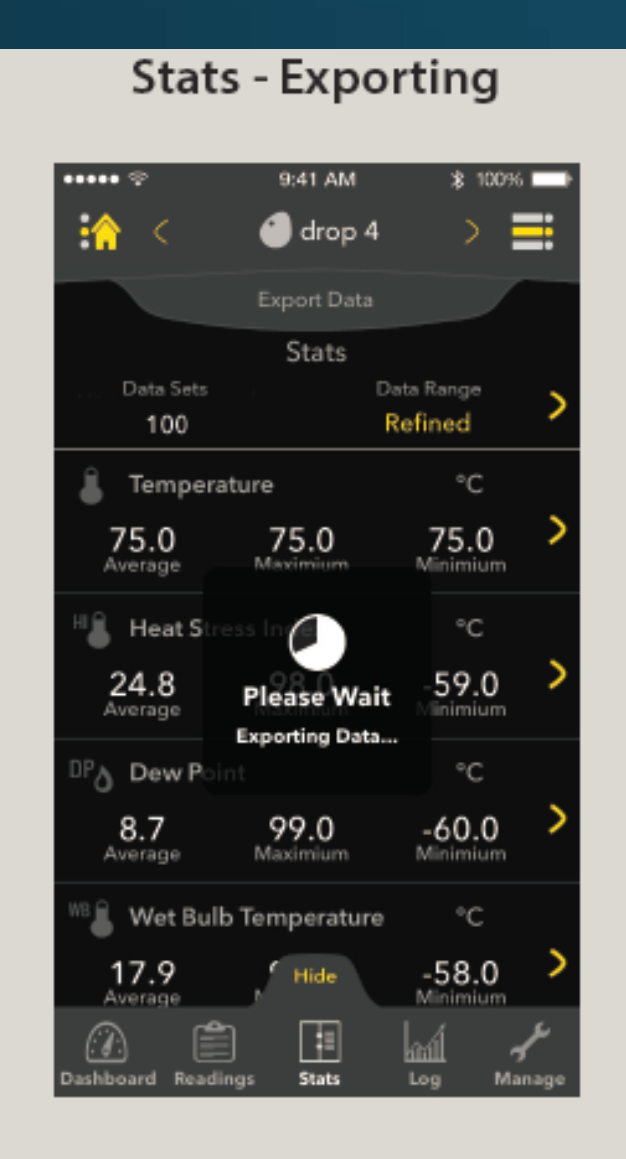

If the user decides to export their data, the load screen appears while the app collects all the neccessary information to be exported.

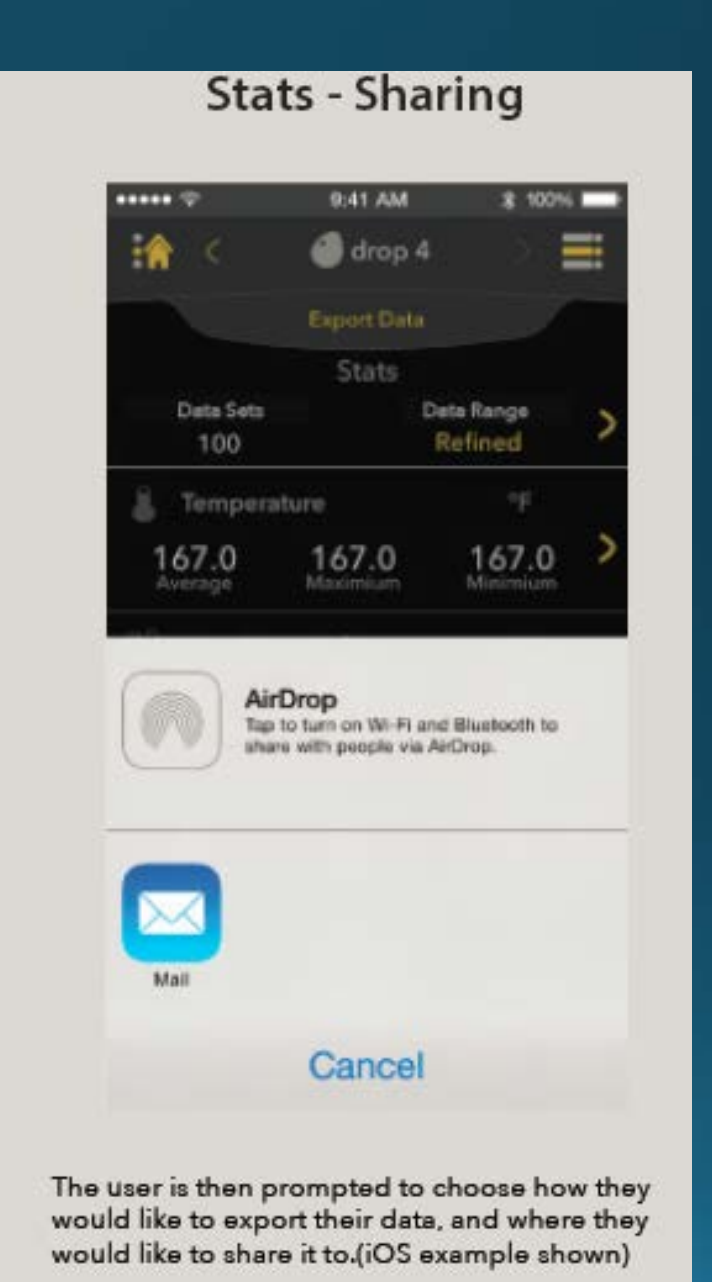